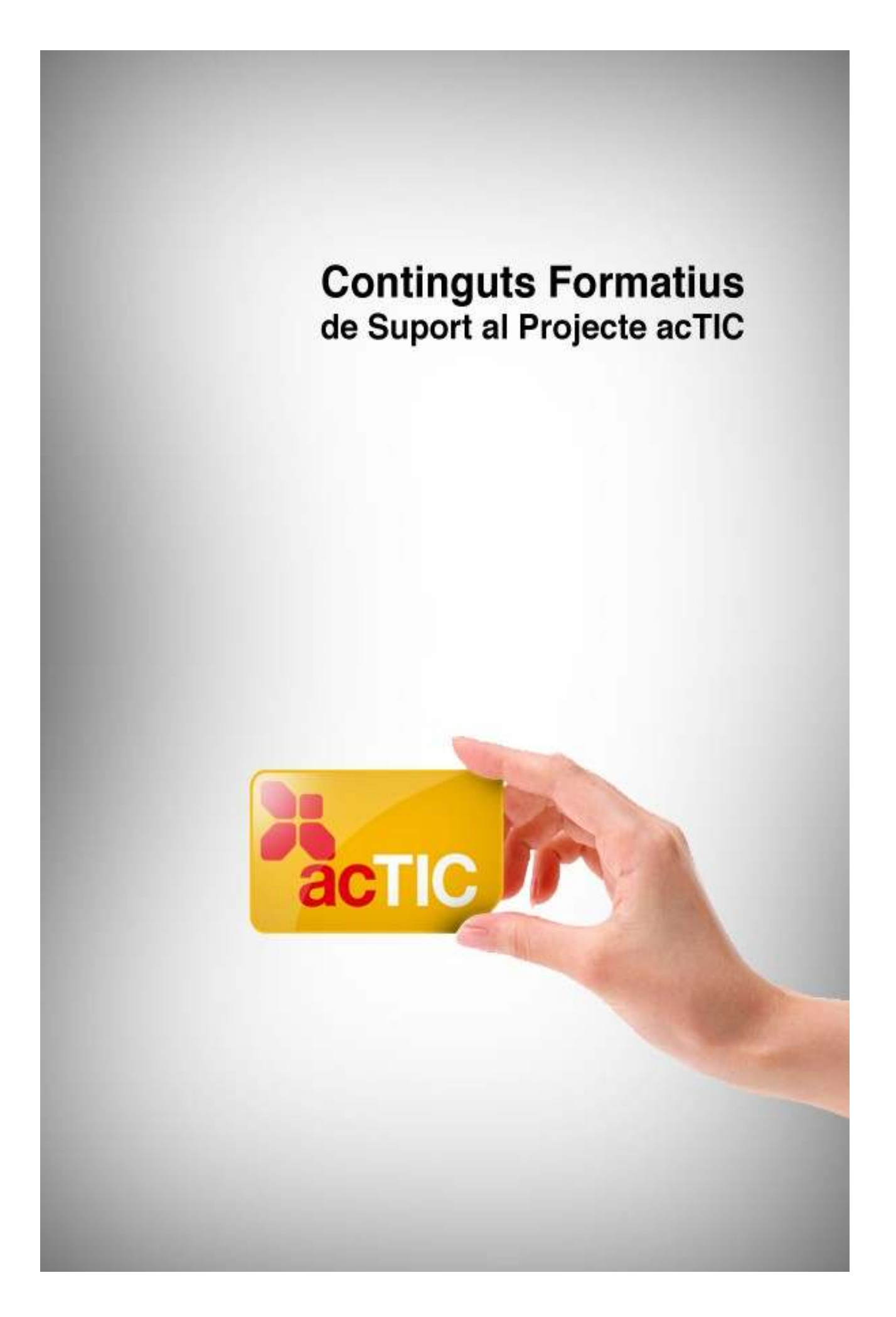

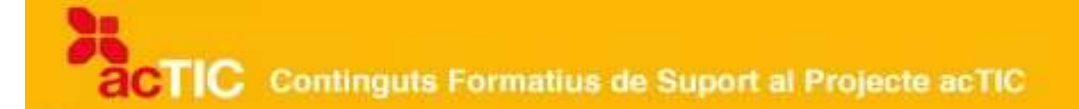

# *Nivell C5: Tractament de la informació gràfica, sonora i de la imatge en moviment*

**Mòdul 1: Introduccció al tractament d'imatges**

- **1. OBJECTIUS**
- **2. INTRODUCCIÓ AL PROGRAMARI DE TRACTAMENT D'IMATGES**
- **3. FORMATS D'IMATGES**
- **4. TREBALLAR AMB CAPES**
- **5. CAPTACIÓ D'IMATGES**
- **6. ÚS DE L'ESCÀNER**
- **7. CAPTAR IMATGES AMB CÀMERA DIGITAL I DISPOSITIUS USB**
- **8. ENLLAÇOS RELACIONATS**

#### **1. OBJECTIUS**

- Conèixer els diferents suports multimèdia
- Emprar maquinari de captació, emmagatzematge i reproducció d'imatges
- Identificar els diferents tipus de fitxers d'imatge Imprimir imatges

### **2. INTRODUCCIÓ AL PROGRAMARI DE TRACTAMENT D'IMATGES**

- Els programes de tractament d'imatges disposen d'una barra de menús i d'una caixa d'eines.
- Allà estan definides totes les accions que es poden realitzar per aconseguir una imatge nova o modificar una fotografia.

### **2.1. Aprendre llegint**

Els programes de tractament d'imatges treballen amb una xarxa de quadrats, que es diuen [píxels.](http://ca.wikipedia.org/wiki/P%C3%ADxel) Quan modifiquem, copiem o pintem una foto, el que fem és modificar o copiar els píxels que la componen.

Podem fer servir l['Adobe Photoshop](http://ca.wikipedia.org/wiki/Photoshop) com a programari propietari o el [GIMP](http://ca.wikipedia.org/wiki/Gimp) com a [programari lliure.](http://ca.wikipedia.org/wiki/Programari_lliure) Adobe Photoshop no està disponible per a [Linux.](http://ca.wikipedia.org/wiki/Linux)

• Ambdós programaris s'han d'instal·lar, encara que algunes distribucions de Linux ja incorporen GIMP i s'executen com qualsevol altra aplicació del sistema.

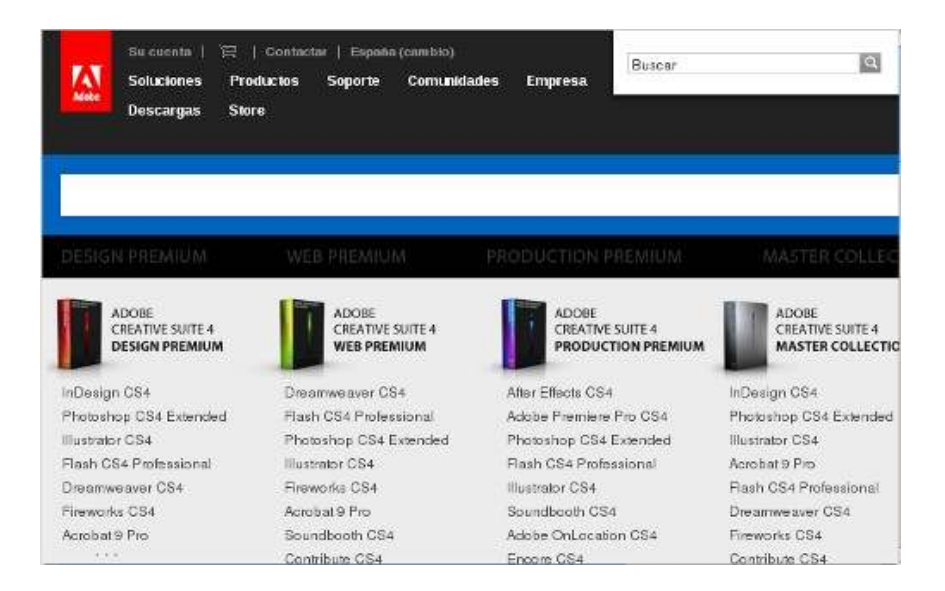

Pàgina principal d'Adobe Photoshop

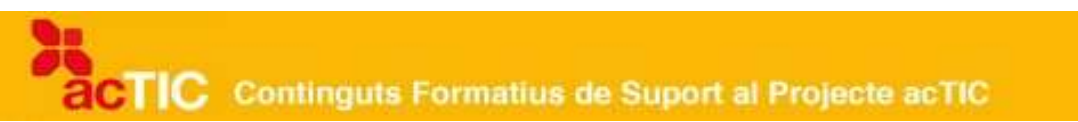

Quan iniciem Photoshop, apareix en pantalla la barra de menú, la caixa d'eines i les paletes. No se'ns obre cap document nou, i, per tant, l'haurem d'obrir o crear nosaltres.

Si treballem amb GIMP, hi podem distingir tres finestres: la finestra principal, la finestra de la imatge i la de capes.

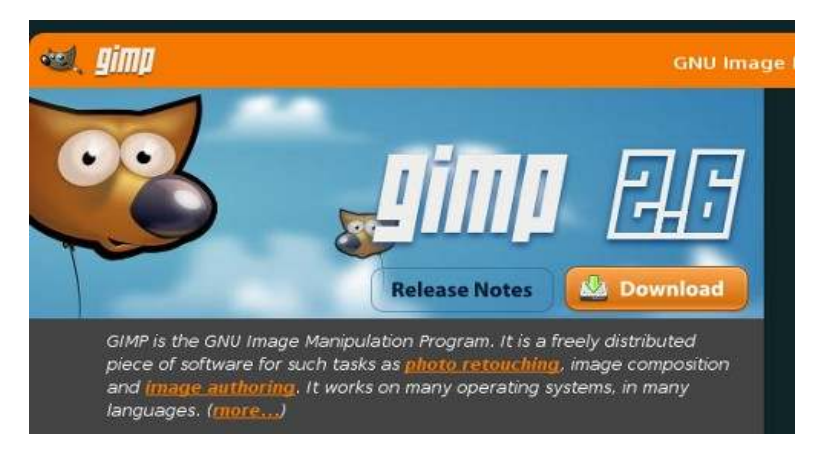

Pàgina de descàrrega de GIMP

La finestra principal presenta una barra de menú amb les opcions 'Fitxer', 'Extensions' i 'Ajuda'. Si [cliquem](http://ca.wikipedia.org/wiki/Clic_(inform%C3%A0tica)) sobre les línies discontínues, cada opció es pot separar en una finestra nova.

La barra de menús de Photoshop se situa a la part superior de la pantalla i agrupa nou opcions de menús: 'Fitxer', 'Edició', 'Imatge', 'Capa', 'Selecció', 'Filtre', 'Veure', 'Finestra', 'Ajuda'.

Si treballem amb GIMP, podem configurar les eines per tal que siguin visibles a la caixa d'eines. Per fer-ho, anirem a la finestra de la imatge, i hi seleccionarem l'opció d'eines del menú diàlegs.

A sota de la caixa d'eines s'ubiquen els controls de cadascuna, que apareixen quan cliquem sobre la icona corresponent. Si arrosseguem la barra superior del quadre de control d'una eina, es mostrarà com una finestra nova.

A Photoshop trobem una caixa d'eines amb 20 icones, un grup de control de color, una màscara ràpida i tres visualitzacions de pantalla.

Les eines estan agrupades per tipologies: eines de selecció (marcs de selecció, de retallar, de moure, llaç, vareta màgica), eines de dibuix, pintura, modificació de la imatge (aerògraf, pinzell, goma d'esborrar, llapis, tampó, dit, enfocament, sobreexposició, subexposició, traçats, text, línia, degradat, pot de pintura, comptagotes, mà, lupa).

A GIMP, la finestra de la imatge conté els menús següents: 'Fitxer', 'Edita', 'Selecciona', 'Visualitza', 'Imatge', 'Capes', 'Eines', 'Diàlegs', 'Filtres', 'Funcions' i 'Ajuda'.

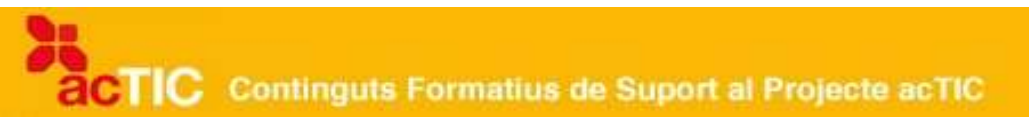

Els programes de tractament d'imatge contenen, a la finestra de la imatge, regles verticals i horitzontals i quies que podem arrossegar amb el [cursor](http://ca.wikipedia.org/wiki/Cursor) fins a situar-les al lloc escollit dins la imatge. Les guies, com si fossin imants, atrauen i situen els elements de la imatge.

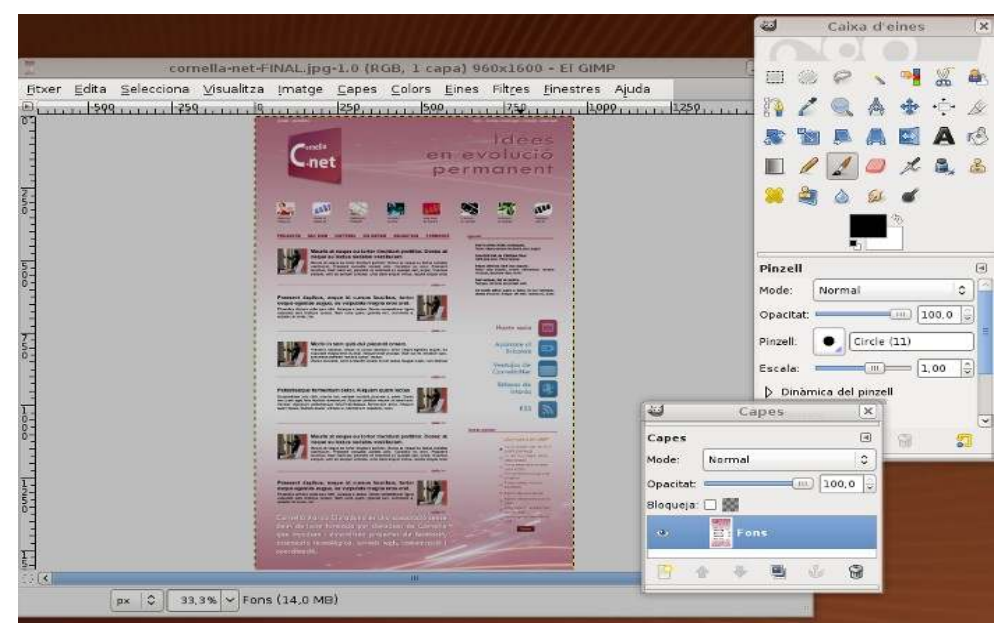

Aspecte del taulell de control del programari GIMP

També podem trobar finestres de diàleg (GIMP) o paletes (Photoshop), que permeten controlar moltes opcions del programa. A Photoshop tenim paletes de colors, navegador de la imatge, tipus de pinzells, canals, etc. A GIMP podem obrir un diàleg o grup de diàlegs. Cadascun d'ells s'activa prement sobre una pestanya.

#### **3. FORMATS D'IMATGES**

- Segons l'ús que fem de les imatges, les desarem en un format o altre:
	- o Web: Gif, Png, Jpeg
	- o Imprimir: Tiff, Jpeg
	- o Pantalla: Jpeg, Bmp, Pict,
- Els formats propis dels programes de tractament d'imatges són PSD a Photoshop i XCF a GIMP.

La informació que una imatge conté, com ara el lloc i el color dels [píxels,](http://ca.wikipedia.org/wiki/P%C3%ADxel) es pot desar amb diferents tipus de formats d['arxius](http://ca.wikipedia.org/wiki/Arxiu_(inform%C3%A0tica)) d'imatge. Segons les seves

aplicacions, els podem classificar de la manera següent:

- Format PSD: És el format propi de [Photoshop,](http://ca.wikipedia.org/wiki/Photoshop) el qual permet conservar tota la informació dels elements creats a la imatge. Podem emmagatzemar les imatges amb el mode de color que desitgem (RGB, CMYK, indexat, etc.), amb les capes i canals inclosos.Amb les mateixes característiques, el format propi de [GIMP](http://ca.wikipedia.org/wiki/GIMP) és XCF.
- Format [GIF:](http://ca.wikipedia.org/wiki/GIF) Permet desar els arxius d'imatge en mode de color indexat de 256 o 16 colors. Pot incorporar diferents imatges a l'arxiu i, per tant, s'hi poden generar animacions. És un dels formats adients per utilitzar imatges a [Internet,](http://ca.wikipedia.org/wiki/Internet) atès que els arxius tenen una mida petita perquè no guarden tota la informació de color de la imatge.
- Format *IPEG*: És un format que desa els arxius amb un sistema de compressió de la informació. Segons el grau de compressió, la qualitat de la imatge disminueix. La compressió de qualitat alta disminueix la mida de l'arxiu sense una pèrdua de qualitat apreciable a primera vista. És un dels formats emprats per a la creació de [pàgines Web.](http://ca.wikipedia.org/wiki/P%C3%A0gina_web)

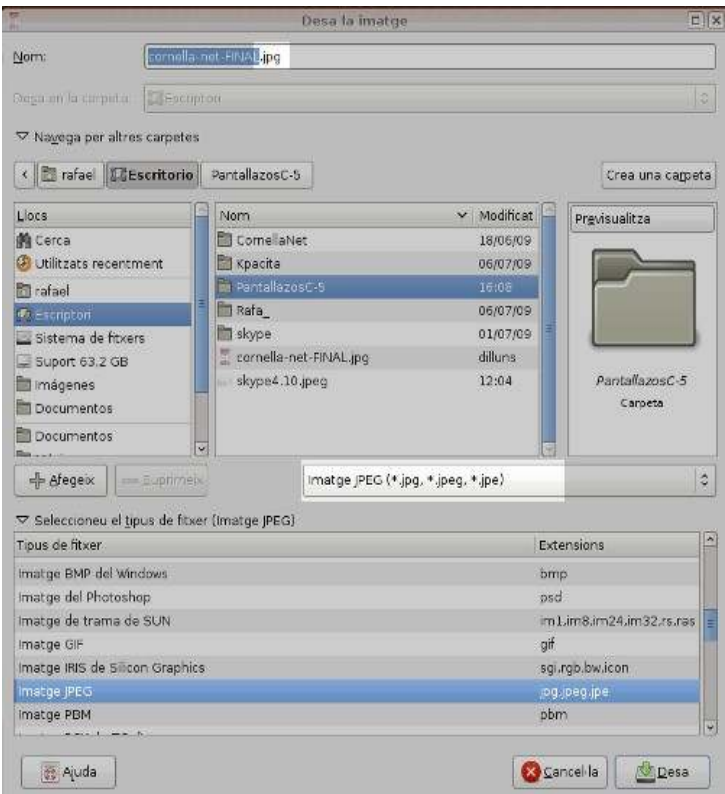

Opció de desar en format .jpg del programa GIMP

• Format [TIFF:](http://ca.wikipedia.org/wiki/TIFF) És un format que admet diferents mètodes de compressió, però que no produeix la pèrdua de qualitat de la imatge i, com el format

PSD, també permet guardar capes, canals i màscares. S'utilitza per treballar amb imatges en diferents aplicacions que poden llegir aquest format. És el format que s'utilitza per obtenir impressions de qualitat.

- Format [PNG:](http://ca.wikipedia.org/wiki/PNG) Presenta les característiques dels formats JPEG i GIF, amb la possibilitat de desar més de 256 colors. En l'actualitat s'utilitza per crear pàgines Web. Es un format amb compressió sense pèrdua de qualitat.
- Format BMP: Les imatges estan formades per una matriu de píxels (bitmap).
- Format PICT: Originalment era un format exclusiu de les plataformes de Macintosh. Si la imatge és en color, podem desar-la amb 16 o 32 bits/píxel.

Abans de desar un fitxer d'imatge, hem de configurar-ne els colors i les dimensions. Trobem diferents modes de color. Els més utilitzats són:

• [RGB \(red, green, blue\): És el mode de color del](http://ca.wikipedia.org/wiki/Model_de_color_RGB) [\[http://ca.wikipedia.org/wiki/Monitor\\_\(inform%C3%A0tica\) monitor de](http://ca.wikipedia.org/wiki/Model_de_color_RGB) [l'ordinador](http://ca.wikipedia.org/wiki/Model_de_color_RGB) o del televisor. Cada píxel de la pantalla està format per material fosforescent de color vermell, verd i blau que, en rebre un feix de rajos, s'il·lumina. El color que veiem és la suma dels tres colors. Cada color pot tenir valors de 0 a 255. Les combinacions d'aquests valors permeten obtenir 16,7 milions de colors, cosa que ens permet gaudir d'imatges d'alta qualitat.

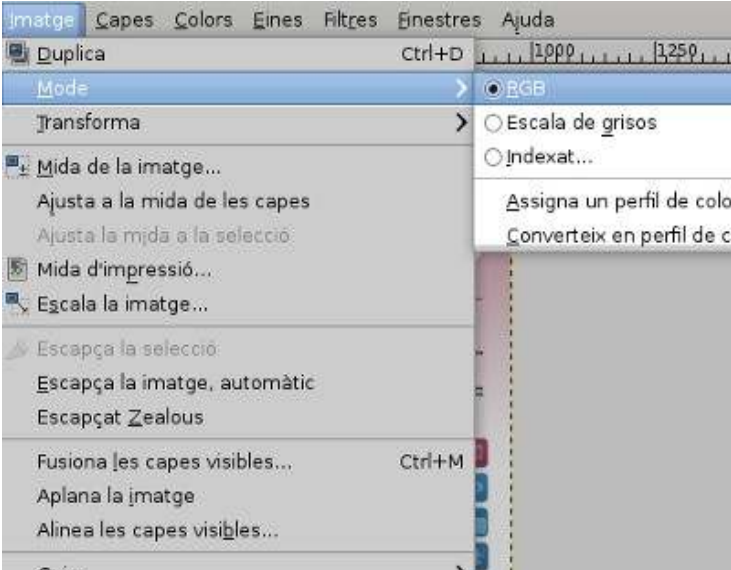

Opcions de configuració de color del programa GIMP

• [CMYK](http://ca.wikipedia.org/wiki/Model_de_color_CMYK) (cyan, magenta, yellow, black): En aquest mode, els colors es formen quan la llum s'absorbeix i es reflecteix. És la base del procés

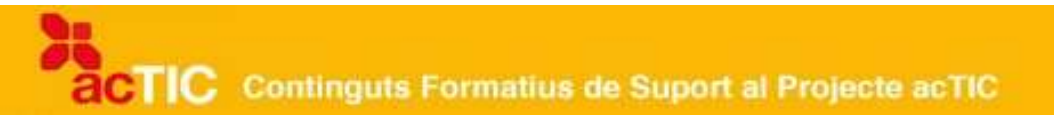

d'impressió en impremta, la quadricomia de colors.

• Escala de grisos: S'utilitza en imatges en blanc i negre. La gamma de colors és l'escala de grisos i abasta 256 tonalitats diferents.

Respecte a les dimensions, hem de considerar que les imatges de dimensions molt grans ocuparan alguns megapíxels. Si les desem a una resolució menor, ocuparan menys quantitat de píxels, però, segons quin sigui el format, poden perdre qualitat.

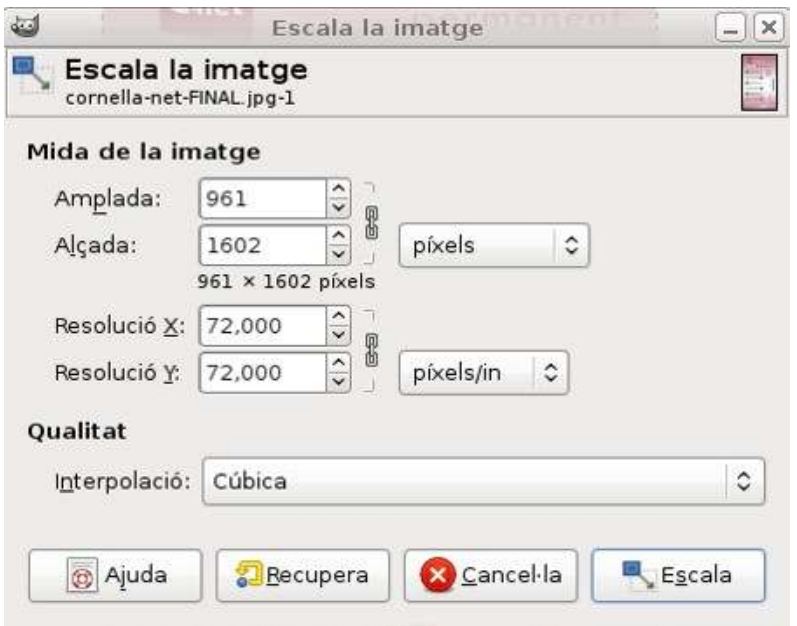

Opció d'escalar la mida de la imatge amb el programa GIMP

Hem de pensar que perdrem menys qualitat d'imatge si fem petita una imatge gran que no pas a la inversa.

### **4. TREBALLAR AMB CAPES**

- Els editors d'imatge permeten treballar per capes.
- Les capes es poden moure, copiar, esborrar, crear-ne de noves, agrupar o combinar.

Els editors d'imatges com ara el [GIMP](http://ca.wikipedia.org/wiki/Gimp) permeten treballar amb capes, que són com transparències sobreposades on podem realitzar accions com ara editar, pintar, esborrar, etc., de forma independent en cadascuna d'elles. A més, les capes anomenades d'ajust permeten realitzar correccions de color en totes les capes que estan per sota.

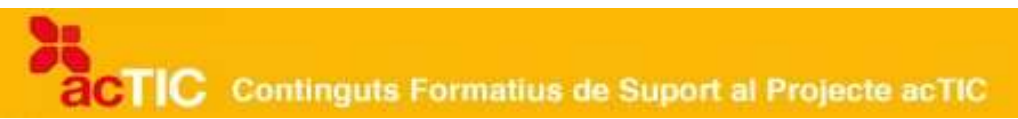

Els editors d'imatges com ara el [GIMP](http://ca.wikipedia.org/wiki/Gimp) permeten treballar amb capes, que són com transparències sobreposades on podem realitzar accions com ara editar, pintar, esborrar, etc., de forma independent en cadascuna d'elles. A més, les capes anomenades d'ajust permeten realitzar correccions de color en totes les capes que estan per sota.

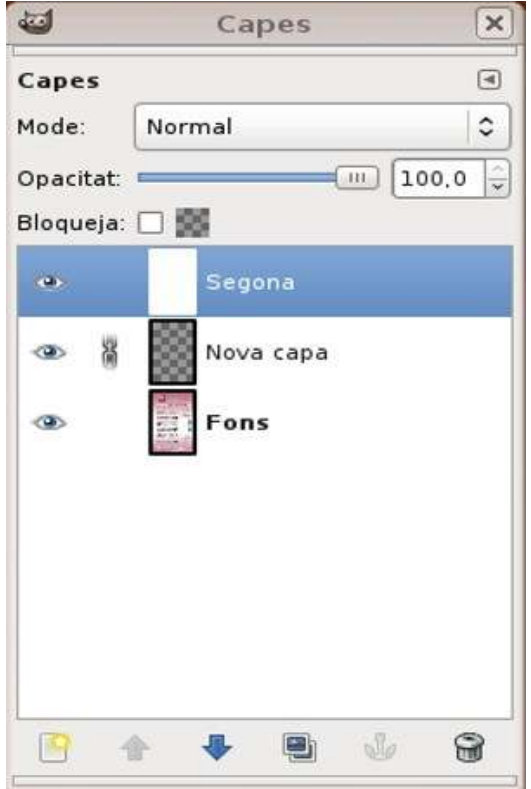

La paleta de capes mostra les capes que formen la imatge, tenint en compte que la primera és la de sota de tot. Per seleccionar una capa, [hi clicarem](http://ca.wikipedia.org/wiki/Clic_(inform%C3%A0tica)) al damunt. La capa activa és la que apareix de color blau.

Podem canviar el nom de la capa si cliquem dues vegades a sobre del nom i ens apareix el [cursor](http://ca.wikipedia.org/wiki/Cursor) de forma intermitent.

Per crear una capa nova, clicarem la icona Capa nova situada a la part inferior de la paleta. Si hi cliquem mantenint la tecla Alt premuda, apareix un quadre de diàleg on podem definir les opcions de la capa, com ara el grau de transparència (opacitat) o la forma de fusió (mode) amb la capa inferior.

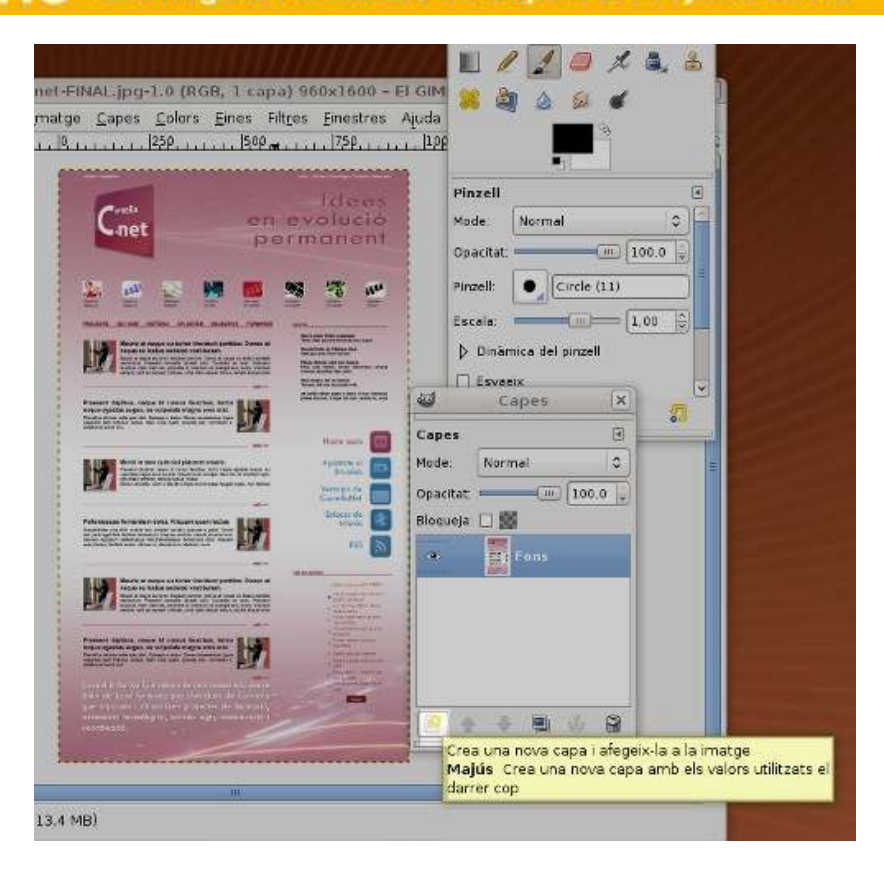

Des de la paleta de capes, podem moure, copiar o esborrar capes. Per moure una capa, la seleccionarem i l'arrossegarem fins a la posició desitjada.

Si volem fer modificacions sobre una capa i no sabem com quedaran, la copiarem i treballarem sobre la còpia. Per copiar una capa, la seleccionarem i hi clicarem amb el botó dret del [ratolí](http://ca.wikipedia.org/wiki/Ratol%C3%AD_(inform%C3%A0tica)) perquè ens aparegui un quadre de diàleg amb l'opció de duplicar capa. Podem canviar el nom de la còpia i el seu destí (al mateix [fitxer](http://ca.wikipedia.org/wiki/Fitxer) o en un altre).

Si volem eliminar la còpia, la seleccionarem i l'arrossegarem fins a la icona de la 'Paperera', a la part inferior de la paleta de capes.

A GIMP, la paleta conté una sèrie de botons per crear una capa nova, pujar o baixar la capa seleccionada, o duplicar o esborrar la capa activa.

Si volem realitzar modificacions en un conjunt de capes, les agruparem. Per ferho, seleccionarem una de les capes que volem agrupar. En una altra capa, premerem el quadre esquerre de la miniatura de capa. Ens apareixerà un símbol que indica que s'ha agrupat amb la primera.

Quan tenim els elements que componen tota la imatge, podem combinar les capes per veure-la de forma parcial. La informació de les capes superiors substitueix les dades de les capes inferiors. Per combinar la capa seleccionada amb la capa inferior, clicarem l'opció Combinar cap avall del menú de capes, o, si volem combinar totes les capes visibles, clicarem aquesta opció del menú.

## **5. CAPTACIÓ D'IMATGES**

Per captar imatges i editar-les, podem utilitzar diferents mitjans:

- Escàner
- Càmera digital
- Descarregar-les d'Internet
- Captures de pantalla.

Les imatges que editem es poden obtenir de diverses formes: per *Internet*, mitjançant un [escàner,](http://ca.wikipedia.org/wiki/Esc%C3%A0ner) una [càmera digital](http://ca.wikipedia.org/wiki/C%C3%A0mera_digital) o realitzant una captura de pantalla. Vegem alguns aspectes bàsics per fer-ho.

#### **Obtenir imatges per Internet**

Hi ha [pàgines web](http://ca.wikipedia.org/wiki/P%C3%A0gina_web) que disposen d'imatges que podem descarregar (són els denominats bancs d'imatges). Algunes d'elles tenen drets d'autor i, per tant, s'ha d'adquirir l'autorització per utilitzar-les previ pagament. Altres demanen que es faci referència a l'autor o que no siguin utilitzades amb finalitats comercials. Altres es troben lliures de drets d'autor.

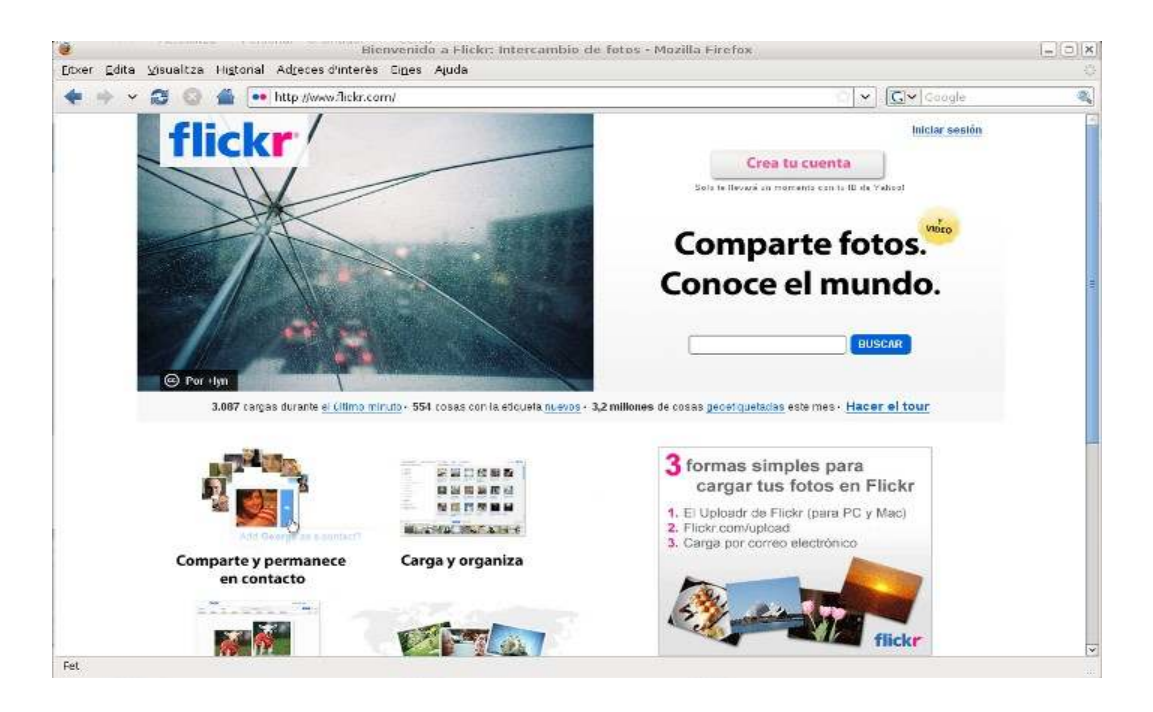

Pàgina principal de *Flickr*, un servei web molt popular per a compartir fotografies entre usuaris.

Per descarregar-les, anirem a l'adreça del banc d'imatges i hi seleccionarem la imatge que volem. Algunes presenten un [enllaç](http://ca.wikipedia.org/wiki/Enlla%C3%A7_(inform%C3%A0tica)) o botó per descarregar-les a alta resolució; si no és així, [clicarem](http://ca.wikipedia.org/wiki/Clic_(inform%C3%A0tica)) al seu damunt amb el botó dret del [ratolí](http://ca.wikipedia.org/wiki/Ratol%C3%AD_(inform%C3%A0tica)) i seleccionarem l'opció de 'Copiar' o 'Desar imatge'.

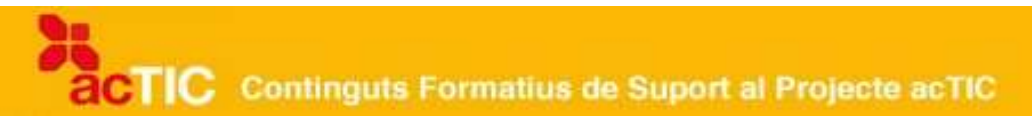

#### **L'escàner**

L'escàner converteix la informació de la imatge en [píxels.](http://ca.wikipedia.org/wiki/P%C3%ADxel) Hi ha diferents tipus d'escàner per a fotografies en paper, com el de mà (que no és aconsellable si volem obtenir imatges de qualitat), el pla i el de rodet, que permet digitalitzar imatges grans a alta resolució. També hi ha escàners de negatius i diapositives. Normalment, un escàner pla que tingui un format A4 i que pugui digitalitzar amb una resolució de 1.200 o 2.400 punts per polzada, serà suficient.

A [GIMP,](http://ca.wikipedia.org/wiki/GIMP) per captar una imatge, seleccionarem l'opció 'Fitxer > Crea > Xsane', i a continuació seleccionarem el dispositiu d'escàner que volem fer servir.

A [Photoshop,](http://ca.wikipedia.org/wiki/Photoshop) clicarem l'opció 'Importar' del menú 'Fitxer' i seleccionarem l'escàner connectat.

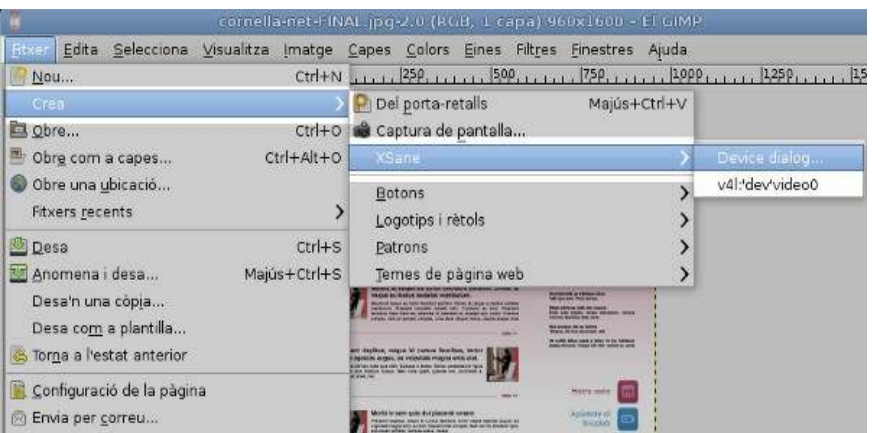

Opció de triar un escàner per a la captació d'imatges amb el programa GIMP

#### **Càmera digital**

Podem descarregar les imatges que hem captat amb la càmera digital a l'ordinador mitjançant un lector de targetes de memòria o connectant la càmera al port [USB.](http://ca.wikipedia.org/wiki/Bus_s%C3%A8rie_universal)

Una vegada emmagatzemades les imatges, les podem editar i modificar amb l'editor d'imatges.

#### **Obtenir imatges fent captures de pantalla**

Podem captar una imatge de la pantalla completa o d'una finestra de l'ordinador, copiant-la al portapapers. Si la imatge ocupa tota la pantalla, premerem la tecla 'Impr Pant'. Si volem captar la imatge de la finestra activa, premerem alhora la tecla 'Alt' i la 'ImprPant'.

A GIMP, seleccionarem dins 'Fitxer' de la caixa d'eines l'opció 'Crea' i a continuació 'Del porta-retalls'. Una altra forma és seleccionar l'opció 'Captura de pantalla'.

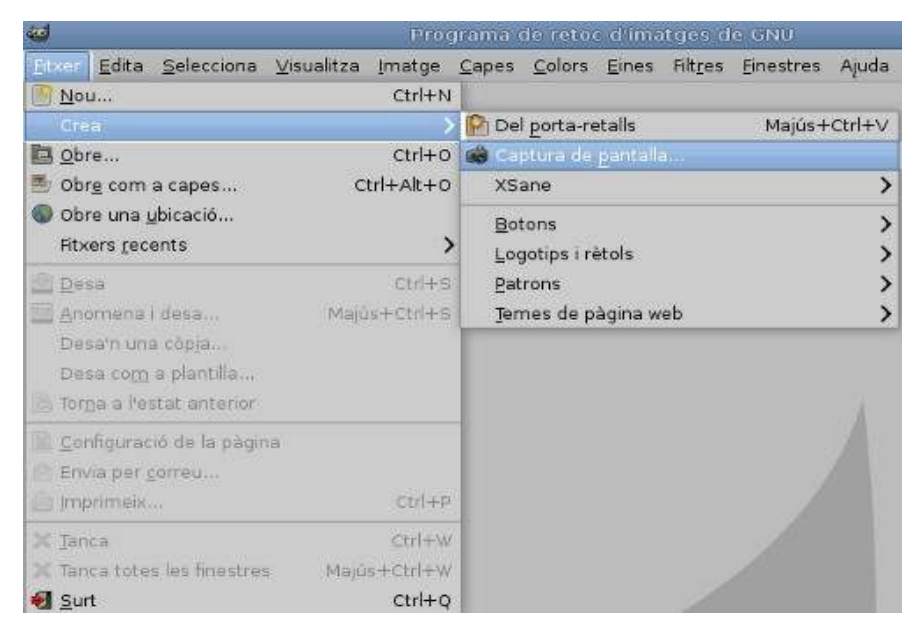

Opció de crear des d'una imatge prèvia amb el programa GIMP

## **6. ÚS DE L'ESCÀNER**

- Per digitalitzar una imatge amb un escàner hem de conèixer-ne el destí previst per saber la resolució amb què hem d'escanejar-la.
- També hem de seleccionar el tipus d'imatge de què es tracta.
- Per captar la imatge, podem utilitzar el software propi de l'escàner, la interfície TWAIN o, en Windows XP, el WIA.

Abans de digitalitzar una imatge amb l['escàner,](http://ca.wikipedia.org/wiki/Esc%C3%A0ner) hem de considerar la resolució de la digitalització. La resolució de l'escàner es mesura en ppp (punts per polzada) o dpi (en angles, dots per inches). Si la resolució és gran, la qualitat de la imatge també ho serà, així com la mida de l['arxiu.](http://ca.wikipedia.org/wiki/Arxiu_(inform%C3%A0tica))

Per exemple, una fotografia en color de mida 21 x 29 cm escanejada a 72 ppp determina un arxiu d'1,44 [Mb.](http://ca.wikipedia.org/wiki/Megabyte) Si l'escanegem a 300 ppp, l'arxiu serà de 24,9 Mb.

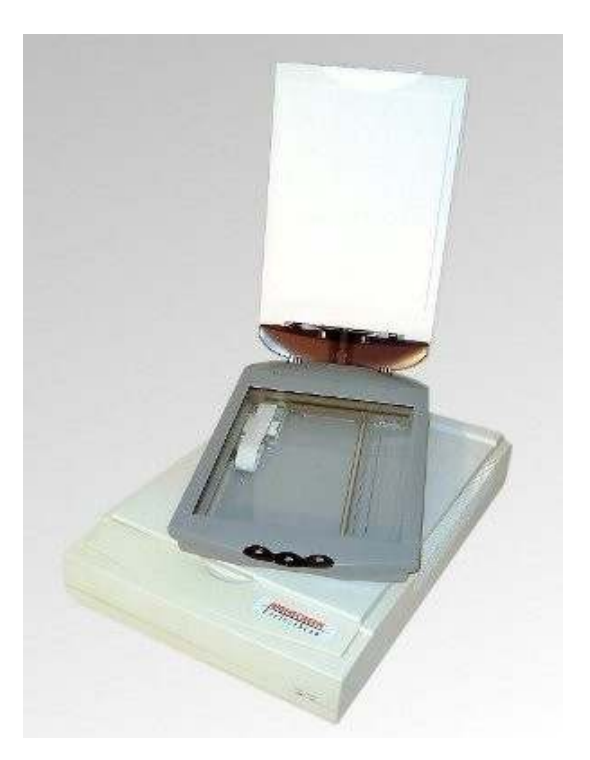

Escàner amb la tapa superior oberta. Font: [Dbenzhuser, amb llicència GNU 1.2](http://commons.wikimedia.org/wiki/File:Flachbettscanner_01.jpg)

Així doncs, per escollir la resolució més adient per escanejar una imatge, hem de saber quin destí tindrà: la [pantalla de l'ordinador](http://ca.wikipedia.org/wiki/Pantalla_d) (llavors escanejarem a 72 ppp), o una impressió de gran qualitat (escanejarem a un mínim de 300 ppp). La falta de resolució implica una pèrdua d'informació. Editar una imatge a baixa resolució i després augmentar-la, implica una pèrdua de qualitat i de nitidesa de la imatge.

Gairebé tots els escàners disposen d'un [programari](http://ca.wikipedia.org/wiki/Programari) propi per digitalitzar les imatges. Moltes vegades es pot utilitzar per editar la imatge escanejada, però és recomanable fer-ne l'edició amb els programes d'edició específica com ara [GIMP](http://ca.wikipedia.org/wiki/GIMP) o [Photoshop.](http://ca.wikipedia.org/wiki/Adobe_Photoshop)

La majoria d'escàners són compatibles amb la interfície [TWAIN.](http://ca.wikipedia.org/wiki/TWAIN) Serveix per situar directament a l'editor d'imatges la captura feta per l'escàner, sense haver d'utilitzar altres programes.

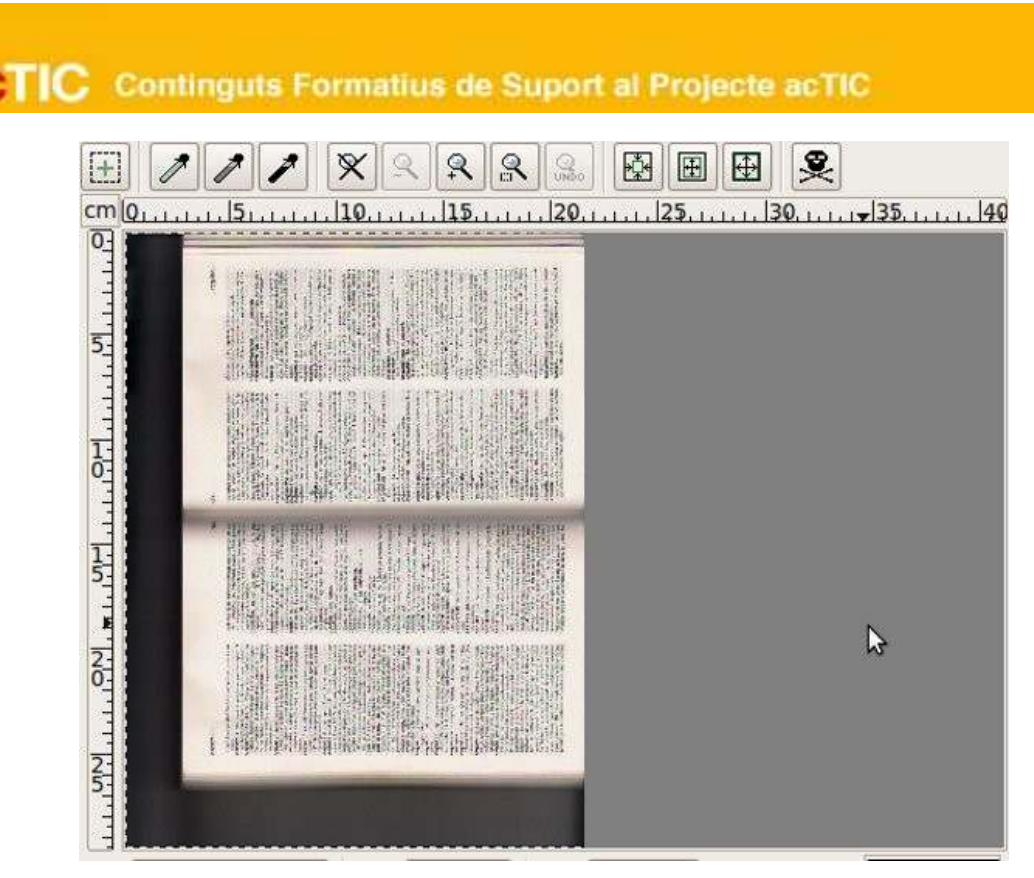

Exemple de captura d'un llibre amb un programa d'escaneig.

Amb la interfície TWAIN podem seleccionar els tipus de document a escanejar: imatge en color, en escala de grisos, en blanc i negre o text. També podem canviar la brillantor i el contrast de la imatge original.

Una altra forma d'importar imatges escanejades a [Windows XP,](http://ca.wikipedia.org/wiki/Windows_XP) és utilitzar Windows Image Acquisition (WIA). Podem seleccionar on volem desar la imatge, i, tal com amb la interfície TWAIN, el tipus d'imatge a escanejar i la resolució desitjada.

Quan obtenim la imatge digitalitzada, pot ser que l'hàgim de modificar perquè estigui torta si l'hem col·locat malament a l'escàner, o perquè tingui un marc, si hem fet una selecció dolenta de l'àrea de digitalització.

Per col·locar la imatge en posició horitzontal, utilitzarem una de les eines d'edició, com ara el marc de retallar, i la girarem. Per treure el marc de la imatge, també emprarem aquesta eina.

#### **7. CAPTAR IMATGES AMB CÀMERA DIGITAL I DISPOSITIUS USB.**

- Les imatges captades per una càmera digital o per altres dispositius que continguin una càmera, com ara el telèfon mòbil, es poden descarregar a l'ordinador.
- La descàrrega es por fer a través del port USB o utilitzant un lector de targetes de memòria, que és on s'emmagatzema la informació de les

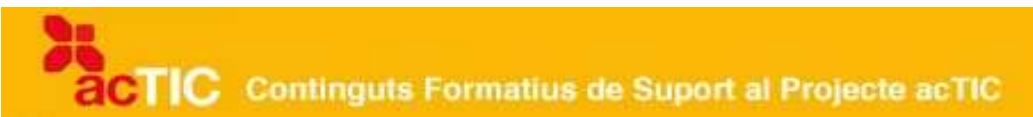

imatges.

La [càmera digital](http://ca.wikipedia.org/wiki/C%C3%A0mera_digital) captura i emmagatzema imatges en format digital. La resolució màxima de les imatges depèn del sensor de la càmera [\(CCD](http://ca.wikipedia.org/wiki/CCD) o bé [CMOS\)](http://ca.wikipedia.org/wiki/CMOS), el qual capta la llum. El sensor es carrega en resposta a la llum i fa la conversió del valor de cada píxel en un valor digital.

La mesura en megapíxels és el resultat de multiplicar l'amplada i l'alçada en [píxels.](http://ca.wikipedia.org/wiki/P%C3%ADxel) Així una càmera de 12 megapíxels pot captar uns 4.000 píxels d'amplada i uns 3.000 d'alçada (4.000x3.000=12 milions).

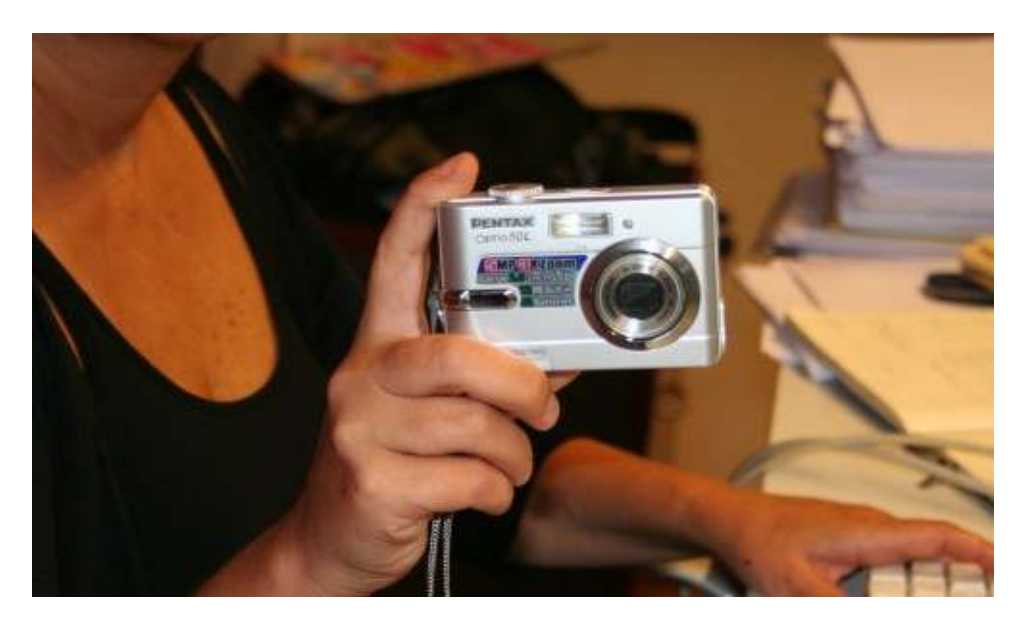

Exemple de càmera digital

Els formats d'imatge més utilitzats són [JPEG](http://ca.wikipedia.org/wiki/JPEG) i [TIFF.](http://ca.wikipedia.org/wiki/TIFF) Les càmeres professionals utilitzen un altre format: [RAW.](http://ca.wikipedia.org/wiki/Raw) Una imatge en aquest format està formada pels píxels sense processar del sensor de la càmera. Cal interpretar la informació dels valors pel vermell, verd i blau de cada píxel, segons el [mode de color RGB.](http://ca.wikipedia.org/wiki/Model_de_color_RGB) Aquest tipus d['arxiu](http://ca.wikipedia.org/wiki/Arxiu_(inform%C3%A0tica)) permet, en editar-lo, realitzar modificacions de la imatge sense perdre'n qualitat.

Actualment, podem trobar càmeres digitals incloses en [telèfons mòbils,](http://ca.wikipedia.org/wiki/Tel%C3%A8fon_m%C3%B2bil) [PDA,](http://ca.wikipedia.org/wiki/Ordinador_de_butxaca) [ordinadors portàtils,](http://ca.wikipedia.org/wiki/Ordinador_port%C3%A0til) o [iPOD.](http://ca.wikipedia.org/wiki/IPod) La capacitat d'emmagatzematge d'aquests dispositius fa que la majoria utilitzi el format JPEG, per la seva compressió i poca pèrdua de qualitat.

Els sistemes d'emmagatzematge són les targetes de memòria com [CompactFlash \(CF\),](http://ca.wikipedia.org/wiki/Targeta_CompactFlash) [Secure Digital \(SD\),](http://ca.wikipedia.org/wiki/Targeta_Secure_Digital) microSD, XD, entre d'altres.

Per descarregar les imatges captades per la càmera digital, connectarem la càmera al port [USB](http://ca.wikipedia.org/wiki/Bus_s%C3%A8rie_universal) de l'ordinador, o utilitzarem un lector de targetes que descarregui les imatges directament de la targeta.

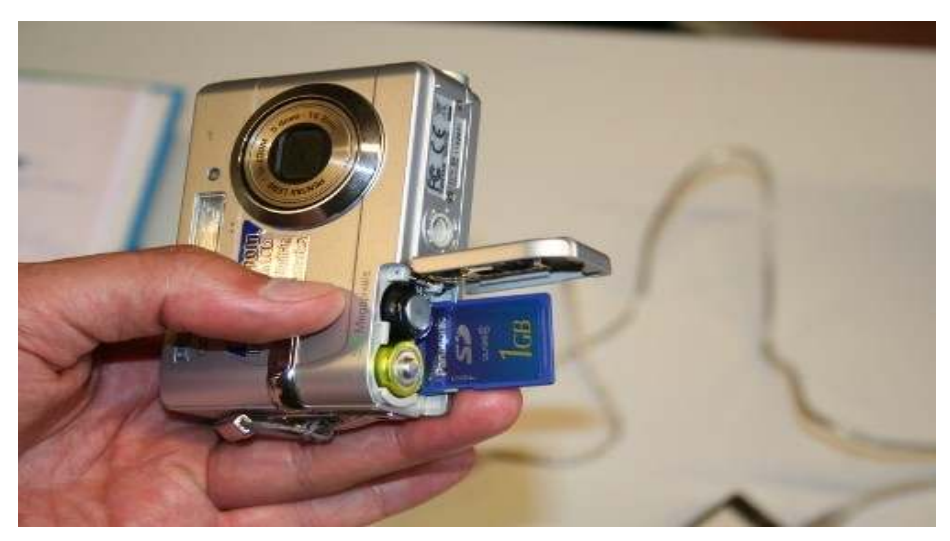

Targeta Secure Digital d'una càmera digital

Per connectar la càmera en un port USB de l'ordinador, en algunes ocasions cal instal·lar prèviament la controladora de la càmera perquè l'ordinador la reconegui. Normalment, la càmera va acompanyada d'un programari amb la controladora. Quan connectem la càmera al port USB, apareix en pantalla una finestra amb els programes que podem utilitzar per descarregar les imatges. Amb el sistema operatiu [Windows XP,](http://ca.wikipedia.org/wiki/Windows_XP) podem utilitzar l'aplicació WIA (Windows Image Acquisition).

A les diferents opcions del programari de la càmera, haurem de seleccionar on volem desar les imatges, i si volem importar totes les imatges o només algunes.

### **8. ENLLAÇOS RELACIONATS**

Descarregar GIMP<http://www.softcatala.org/wiki/Rebost:GIMP>

[Pàgina web oficial de GIMP http://www.gimp.org/](http://www.gimp.org/)

[Pàgina web oficial de Photoshop \(en anglès\)](http://www.adobe.com/es/products/photoshop/photoshop)

<http://www.adobe.com/es/products/photoshop/photoshop>

[Informació sobre tipus d'arxius http://ca.wikipedia.org/wiki/Format\\_de\\_fitxer](http://ca.wikipedia.org/wiki/Format_de_fitxer)

[Exemple de com utilitzar capes per generar parts aïllades d'una imatge](http://www.bressola.cat/secundaria/informatica/gimp_tutorial/tutorial/RelleusOmbres/index.htm)  [http://www.bressola.cat/secundaria/informatica/gimp\\_tutorial/tutorial/RelleusO](http://www.bressola.cat/secundaria/informatica/gimp_tutorial/tutorial/RelleusOmbres/index.htm) [mbres/index.htm](http://www.bressola.cat/secundaria/informatica/gimp_tutorial/tutorial/RelleusOmbres/index.htm)

[Banc d'imatges per Internet \(amb llicències lliures\)](http://search.creativecommons.org/)  <http://search.creativecommons.org/>

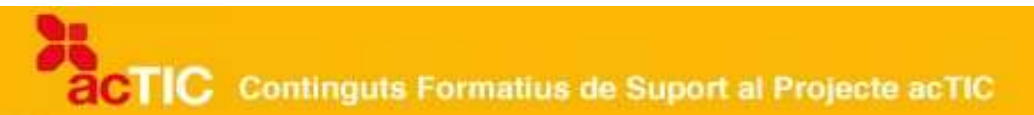

[Consells per escanejar \(en castellà\)](http://www.vectoralia.com/manual/html/scanners.html)  <http://www.vectoralia.com/manual/html/scanners.html>

[Com aconseguir bones fotografies amb el telèfon mòbil \(en castellà\)](http://universocelular.com/2008/02/17/guia-para-obtener-buenas-fotos-de-tu-movil/)  [http://universocelular.com/2008/02/17/guia-para-obtener-buenas-fotos-de-tu](http://universocelular.com/2008/02/17/guia-para-obtener-buenas-fotos-de-tu-movil/)[movil/](http://universocelular.com/2008/02/17/guia-para-obtener-buenas-fotos-de-tu-movil/)